# **Imagine Cup 报名及组队流程**

- 一、 登陆 Imagine Cup 官网进行注册
- 1. 登陆/注册

浏览器输入 [imagine.microsoft.com/compete](http://compete.imagine.microsoft.com/), 点击 Imagine Cup 下方的"Register Now",

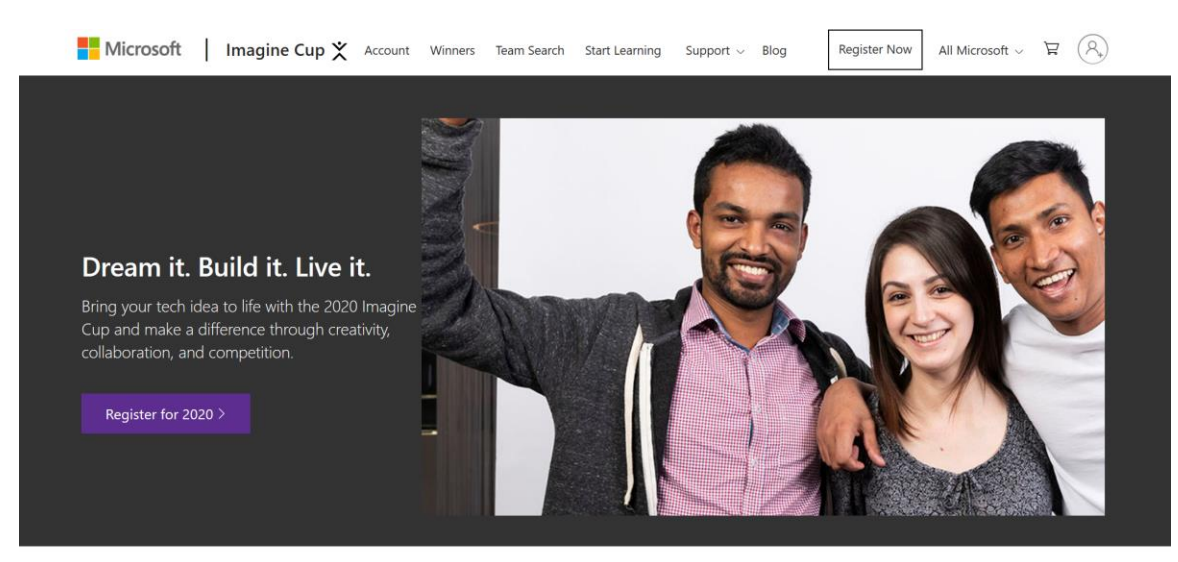

请使用微软账户(Hotmail/Live/Outlook)账号登录(如果没有微软账户,需要先注册账 户)。

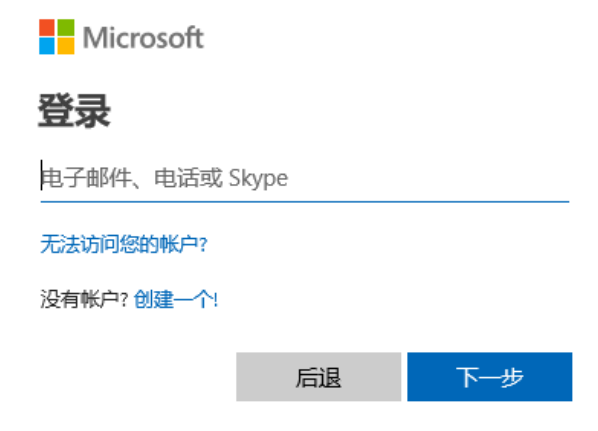

2. 完善个人信息

请如实填写您的个人信息并保存

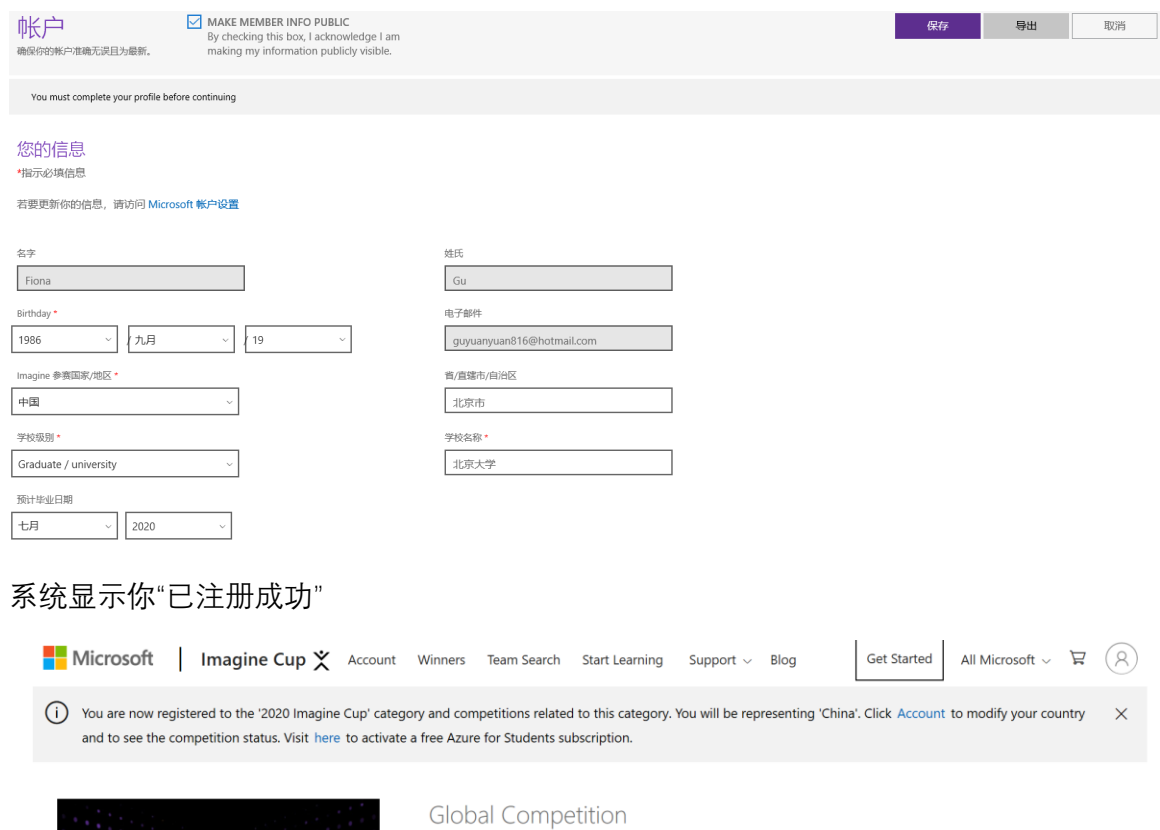

Dream it. Build it. Live it.

The next big thing could come from you. Facebook and Twitter started as student projects. Your ideas could be next. The Imagine Cup is here to help<br>you take the first steps. It's a global contest for the most original student applications.

Incredible, world-changing software innovations often come from<br>students. Social networks, music services, photo apps, games, gadgets and<br>robotics – the list goes on. We're looking for the next big thing and we<br>know studen

Register now to stay tuned for updates on the 2020 Imagine Cup<br>competition!

3. 验证学生身份

You are registered Get Started >

**Build what matters** 

Imagine Cup

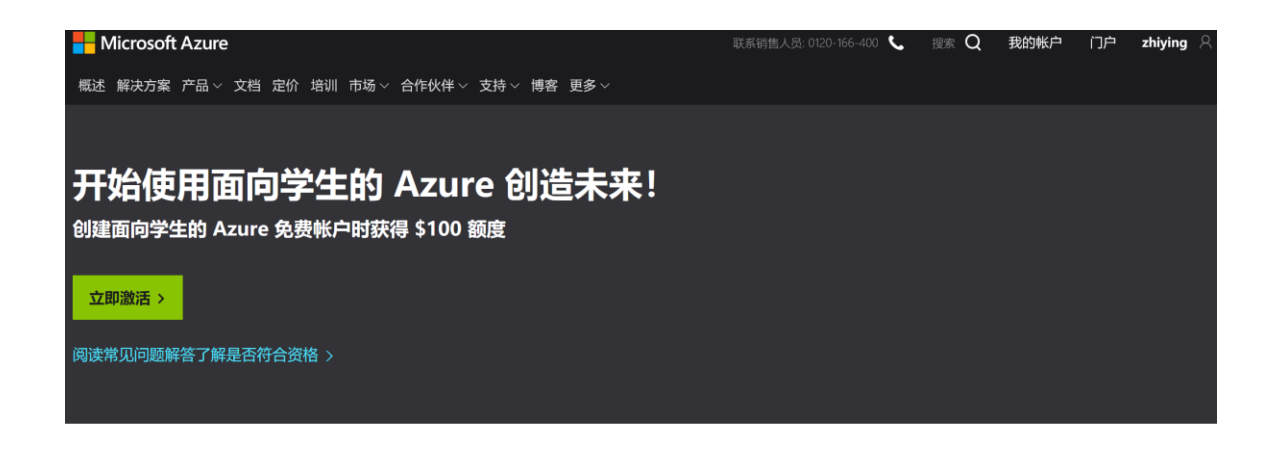

#### 无需信用卡

只需通过学校电子邮件地址验证你的学 生身份即可开始使用,同时获得 \$100 额度。

#### 免费开发人员工具 +

了解更多

访问专业的开发人员工具,建立热门科 能 (AI)、机器学习和其他领域。

访问免费学习路径和实验室, 将技能提 升到更高水平。

推动事业的发展

请验证学生身份,验证学生身份有二种方式,可以选择使用学校电子邮件地址与 Microsoft Imagine 验证码。

## Azure for Students

 $+$   $-$ 

获取价值 100 美元的 Azure 额度, 以及对热门云服务和开发人员工具 (如 Visual Studio Code)的免费访问权限

#### 必须进行学术验证

你登录的帐户尚未经过验证,无法享受产品/服务权益。请使用下面的表单进行验证。

验证方法

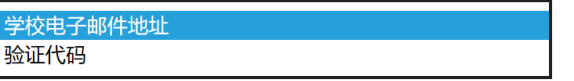

输入学校电子邮件地址。如果我们的数据库中已有你的学校,我们将会以电子邮件方式向你发送验证链接。

学校电子邮件地址将仅用于验证目的。对于其他所有目的,请使用 Microsoft 帐户电子邮件地址。

学校电子邮件地址

重新输入学校电子邮件地址

验证学术地位

验证方式一:学校电子邮件地址 输入您学校的电子邮件地址。如果您的学校已在我们的数 据库中,我们将向您发送一封电子邮件,其中包含验证链接。

验证方式二: Microsoft Imagine 验证码 您可以输入之前获取的 Microsoft Imagine 验证码。

三、 创建队伍及添加队员

1. 创建新队伍

点击网站菜单中的"账户", 跳转至本页面, 填入团队名称并提交。

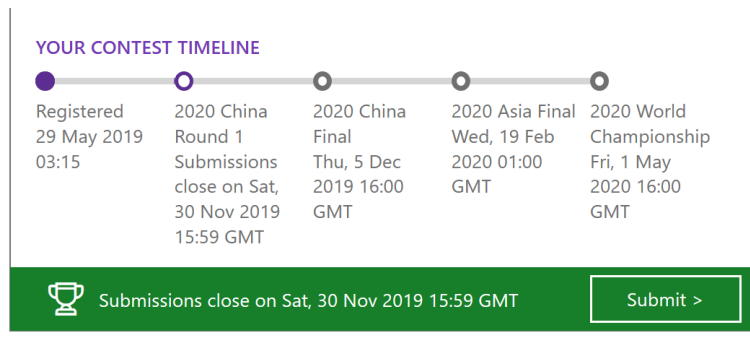

View more contests

## Your teams

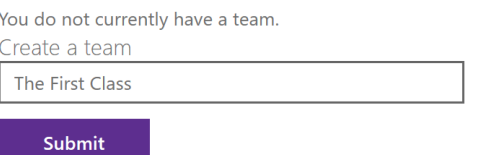

2. 完善团队信息

点击"提交"后会跳转新页面,请完善团队信息。

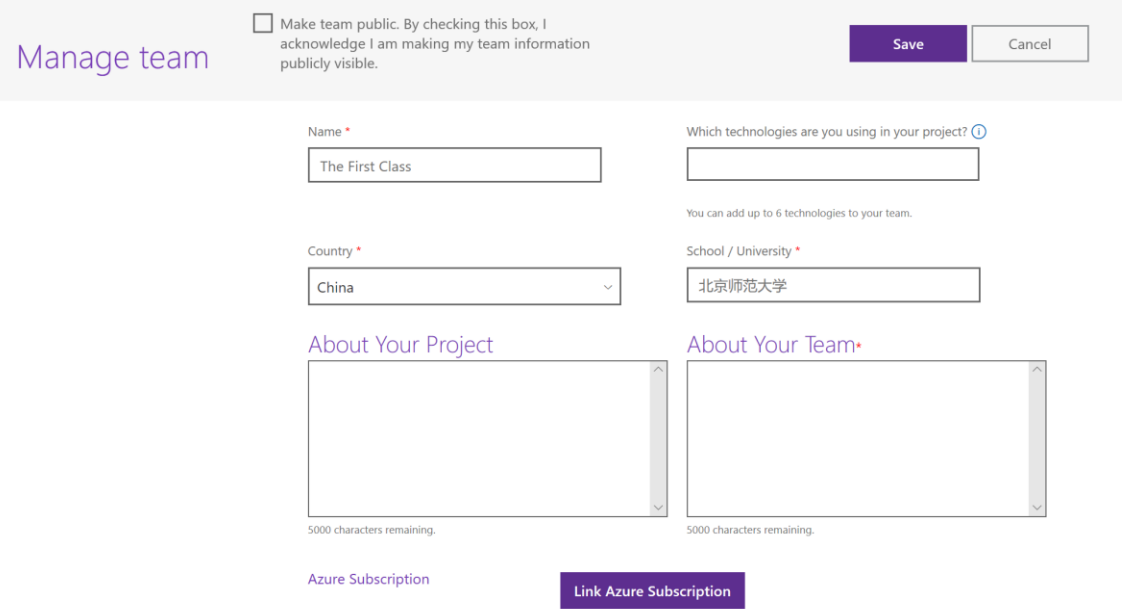

### 3. 团队管理

在创建完团队后,在"账户"页面中点击"manage team",进入"管理团队"界面,可更改团队 信息。

# Your teams

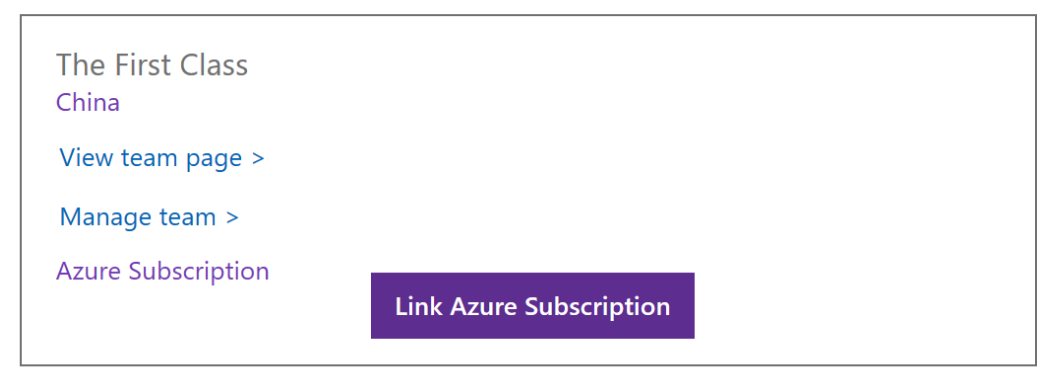

4. 添加队员

在"账户"页面中点击"view team page", 在跳转页面中填入队员账号(被添加成员需先在 Imagine Cup 官网完成注册)后,点击"发送邀请"后即可完成队员添加。

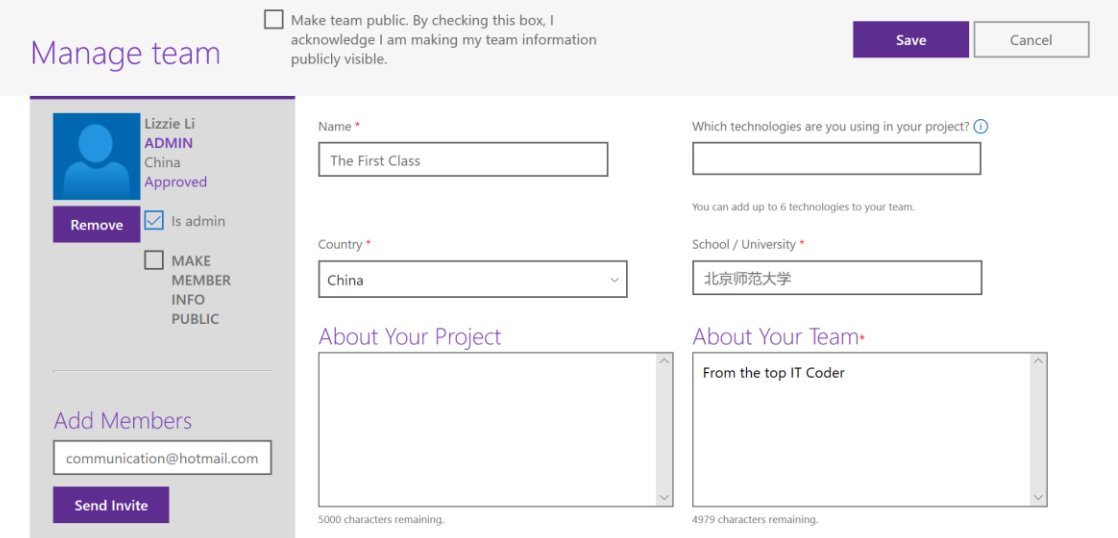

### 注意: 被邀请队员必须登陆自己的账号接受邀请!

最后,预祝大家取得好成绩!